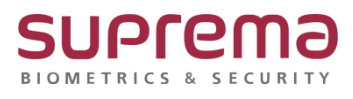

# **SIO2 장치 펌웨어 업그레이드 방법**

**SUPREMA / 기술지원팀**

# **[정의]**

☞ "보안모듈 SIO2 장치" 펌웨어 업그레이드 진행

## **[필수조건]**

☞ 마스터 단말기와 통신이 정상적으로 연결되어 있어야 됨

# **[절차]**

- 1단계 > https://www.supremainc.com/ko/hardware/pd\_secure-io-2.asp 경로에서 **Secure I/O 2 Firmware v1.3.1 KO** 다운로드를 진행
- 2단계 > 다운받은 **SIO2\_FW\_v1.3.1\_KO.zip** 압축파일 풀기를 진행
- 3단계 > **SIO2\_Upgradeimage\_V1\_3\_1\_20220103.bin** 파일을 복사하여

C:\Program Files\BioStar 2(x64)\firmware 경로에 붙여넣음

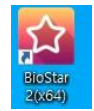

4단계 > 바탕화면에 빨간색 "BioStar2(x64)" 아이콘 더블 클릭

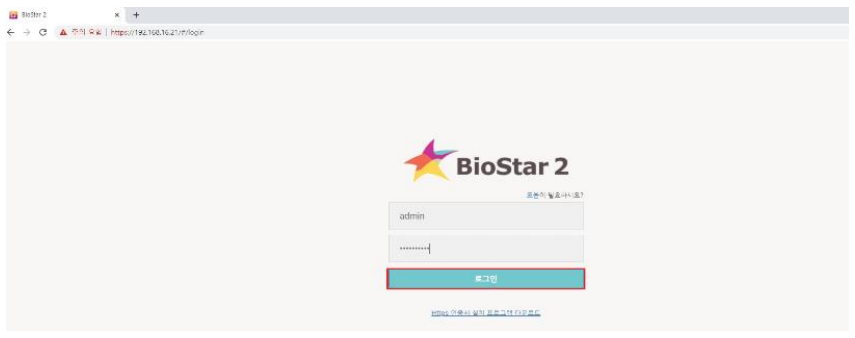

#### 5단계 > 프로그램 실행 및 ID, 암호 입력 후 "로그인" 버튼 누름

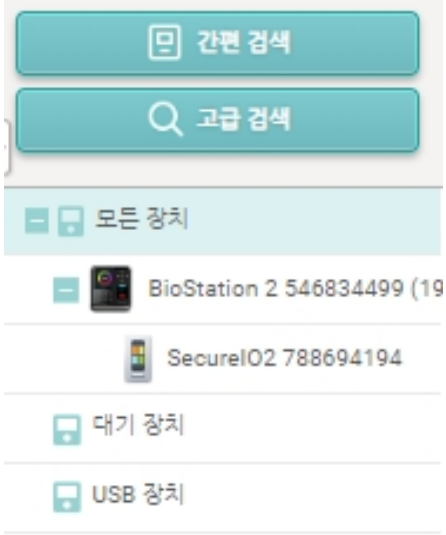

### 단계 > 마스터 장치에 SIO2 를 슬레이브 장치로 연결 단계 > SIO 장치를 클릭

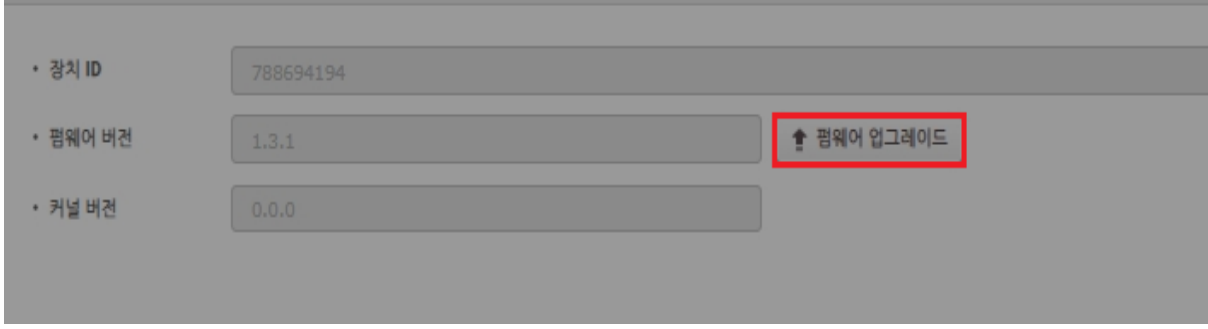

### 단계 > 펌웨어 업그레이드 버튼을 클릭

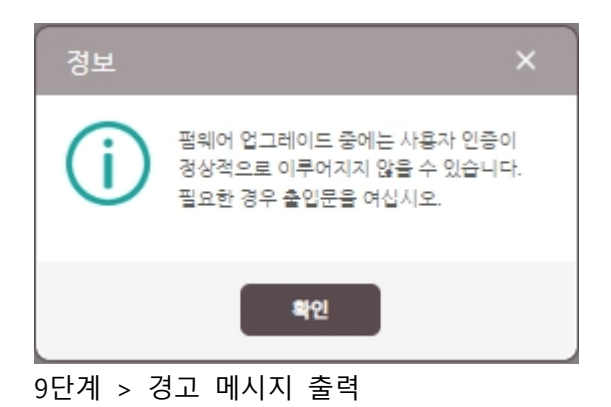

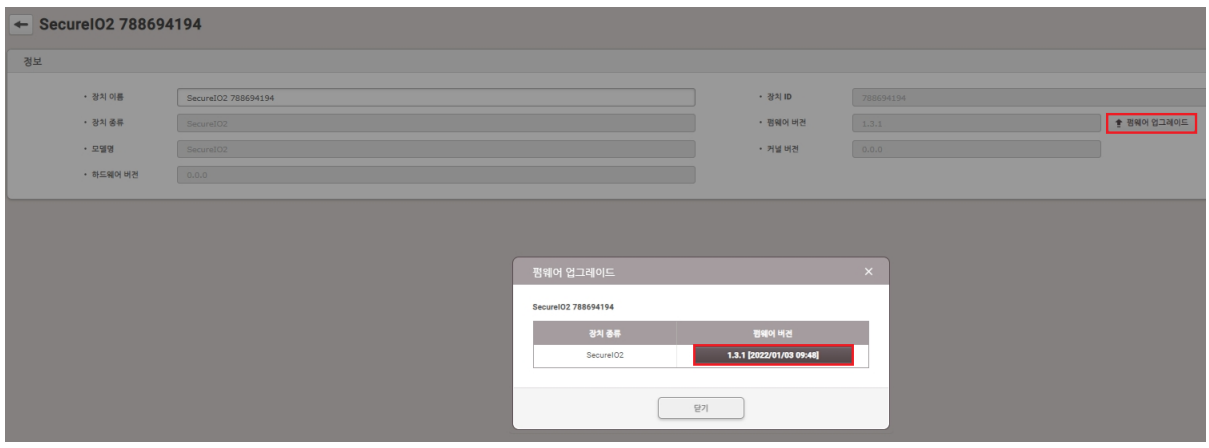

10단계 > 업그레이드 할 펌웨어 버전을 클릭하여 펌웨어 업그레이드를 진행

※ 상기 절차 수행 후 문제가 해결되지 않는다면, 슈프리마 고객센터 1522-4507(ARS 2번)로 연락을 해주시기 바랍니다.